## Robot camera calibration with the URCap plugin

This example program requires the Pick-it URCap plugin to be installed in your robot. For installation [instructions of both the URCap plugin and the example programs please refer to the Getting started with the](https://support.pickit3d.com/article/75-getting-started-with-the-pick-it-urcap) Pick-it URCap (//support.pickit3d.com/article/75-getting-started-with-the-pick-it-urcap) article.

Before following these URCap specific instructions in this article, make sure you first understand the process [of executing a robot camera calibration as explained on How to execute robot camera calibration](https://support.pickit3d.com/article/35-how-to-execute-robot-camera-calibration) (//support.pickit3d.com/article/35-how-to-execute-robot-camera-calibration).

Download the URCap example calibration programs (https://drive.google.com/uc? [export=download&id=1d\\_mcLevOZXT94bPC0lga10F3cvCvLUAc\) and load them o](https://drive.google.com/uc?export=download&id=1d_mcLevOZXT94bPC0lga10F3cvCvLUAc)nto your UR controller.

## Multi poses calibration

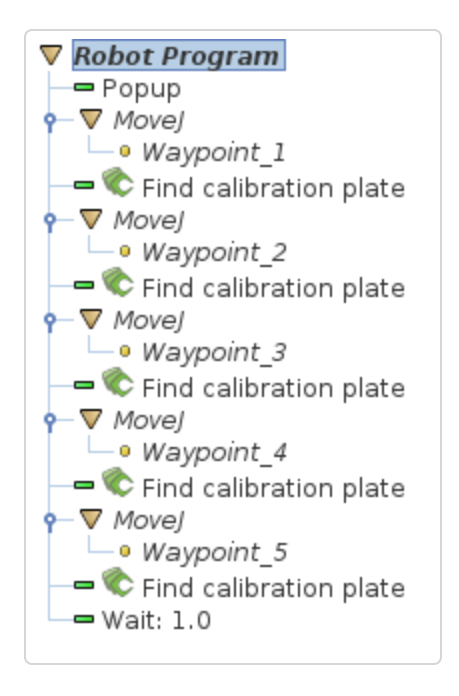

The program starts by opening a pop-up message, informing that multi-poses calibration will be carried out. Before running the program, the user must have the Calibration page of the Pick-it web interface opened. If this is not the case, it is notified by a pop-up message. Otherwise, the following sequence is repeated five times:

1. Moves the robot to a waypoint

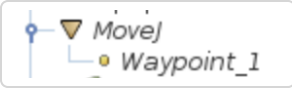

All Movej commands are specified with respect to the **tool flange** (as opposed to the TCP).

While teaching the waypoints, it is recommended to have the Calibration page opened in the Pick-it interface, where the user can verify whether the calibration plate is visible.

- 2. The provided program serves as a template only, and the waypoints are not set. They must be taught by the user since they depend on the physical environment and location of the calibration plate. Guidance on how the five waypoints should be taught can be found in the article referenced above.
- 3. Sends Pick-it a calibration request, through the command Find calibration plate

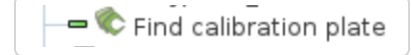

In the Calibration page, the user can follow the progress of calibration.

## Single pose calibration

For single pose calibration, the program consists of one single calibration request.

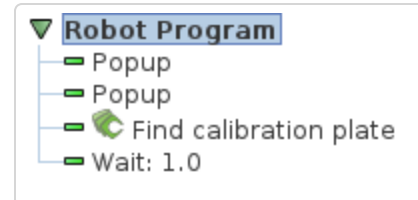

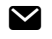

Still need help? [Contact Us \(/contact\)](https://support.pickit3d.com/contact)

*Last updated on January 23, 2018*

© Pick-it [\(http://support.pickit3d.com/\)](http://support.pickit3d.com/) 2018. Powered by Help Scout (https://www.helpscout.net/features/docs/? [utm\\_source=docs&utm\\_medium=footerlink&utm\\_campaign=Docs+Branding\)](https://www.helpscout.net/features/docs/?utm_source=docs&utm_medium=footerlink&utm_campaign=Docs+Branding)